# **HDL-Z6WLC2 シリーズ システムリカバリー手順**

#### **■ご注意:**

システムリカバリーをおこなうと、本製品のシステムドライブ (C:ドライブ) は完全に出荷 時の状態に戻ります。 C:ドライブにインストールされたソフトウェア、保存されているデータや設定情報は全て失 われますので、必ず事前にバックアップ(コピー)してメモをお取りください。 ※データドライブ (D:ドライブ) のデータは残りますが、万が一の状況発生に備えて、D:ドライブに 保存されているデータもバックアップ(コピー)してください。

システムリカバリー後、システム領域の再構築が始まりますが、異常ではありません。 再構築は 30 分~1 時間程度で完了しますが、再構築中もアクセスは可能です。

システムリカバリーは必ず全てのカートリッジが正常に取り付けられた状態でおこなってくだ さい。(カートリッジが認識されていない、エラー等の状態でおこなわないでください。)

■メモの必要な項目:

- ●追加したソフトウェア ・バックアップソフトウェア ・UPS 管理ソフトウェア ・ウィルス対策ソフトウェア
- ●設定内容
	- ・ネットワーク設定 IP アドレス サブネットマスク DNS サーバーアドレス デフォルトゲートウェイ ・コンピューター名 ・ワークグループ、ドメイン設定 ・ユーザー ・グループ ・共有フォルダー ・追加したソフトウェアの各種設定

### **ステップ1 準備する**

- **1.**次の機材を用意する ディスプレイ、USB キーボード、USB マウス、USB 接続の DVD ドライブ(USB 2.0 対応のもの)、本製品添付のサポート DVD ※サポート DVD が無い場合は、弊社サポートセンターまでお問い合わせください。
- **2.**本製品の VGA コネクターにディスプレイをつなぐ
- **3.**本製品の USB ポートに USB キーボードと USB マウスをつなぐ
- **4.**本製品の USB ポートに USB 接続の DVD ドライブを接続する ※上記以外の、USB および eSATA HDD は接続しないでください。

## **ステップ2 リカバリープログラムを起動する**

**1.**DVD ドライブにサポート DVD をセットし、本製品の電源を入れる リカバリープログラムが起動ます。

#### **リカバリープログラムが起動しない場合**

BIOS 設定の変更が必要な場合があります。 以下の手順で BIOS 設定を変更してください。 ①本製品の電源投入直後より、[F2]キーを押しつづけて、BIOS 設定画面を起動します。 ②カーソルキーで[ブート]を選択します。 ③[USB CD:] にカーソルを合わせ、[+]キーで優先順位を最も高く設定します。 以上で BIOS 設定は変更されました。ステップ 2 手順 1 より再度実行してください。

**2.**

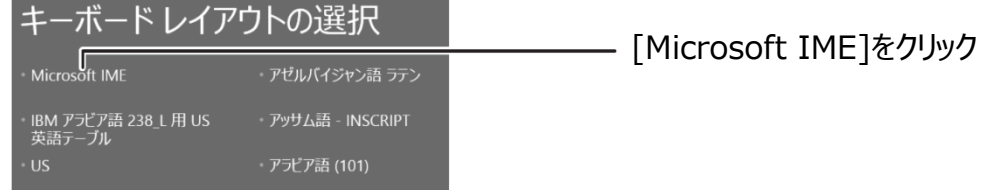

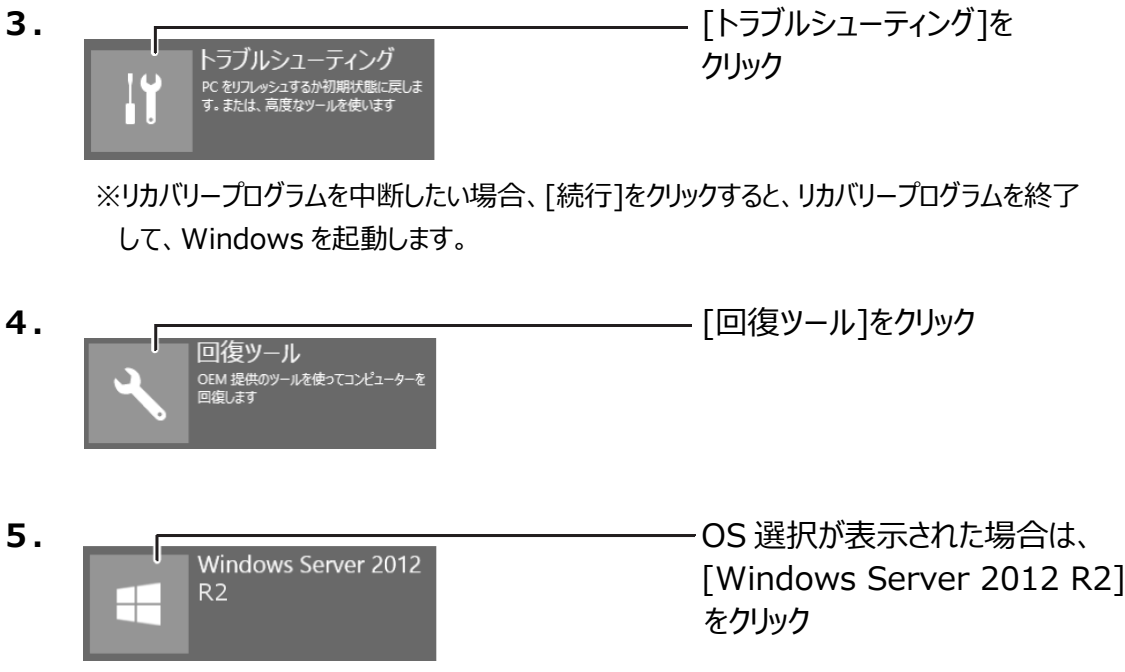

**6.**リカバリー選択画面が表示される [3 – C:ドライブにシステムのみリカバリー]を選択します。 [3]と入力して、Enter キーを押してください。

> **ご注意:[1][2]は選択しないでください。実行した場合、全てのデータが消去されます。**~~ HDL-ZW シリーズ・リカバリープログラム  $\forall e \, r \cdot 1 \cdot$ - - - - - - - - - [ 使 用 許 諾 ] - - - - -この ブログラムは製品を出荷状態に戻します。<br>1,2 を選択した場合は全てのドライブを消去した後にリカバリーが<br>実行されますので必ずデータのバックアップを取ってからリカバリ<br>してください。 消去されたデータに関しては当社は一切責任を負いません。 でス 力工  $R$  A I D<br> $\overline{V}$  JL  $\overline{3}$ )<br>ル先の C:<br>後も正常 ドライブはフ<br>に起動できな - ォーマットされます<br>い可能性が有ります  $\circledcirc$  C :  $F$ ×  $\ddot{\times}$ -ú. 方穴  $\dot{U}$   $-$ <mark>K - Windows Recovery Environment</mark><br>Q - リカバリーを中止する。 m md 力 (1/2/3/R/Qを入力してEnterキーを押して下さい):

- **7.**確認メッセージが表示されたら、[Yes]と入力して、Enter キーを押す →リカバリーを開始します。リカバリーが完了するまでしばらくお待ちください。 ※Windows の初期化作業のため、起動するまでに何度か自動的に再起動する 場合があります。
- **8.**完了のメッセージが表示されたら、DVD ドライブを取り外し、何かキーを押す

以上でリカバリーは完了です。

リカバリー前に控えたソフトウェアのインストール、各種設定をおこなってください。 各種設定につきましては、製品に同梱の[管理マニュアル]をご参照ください。